# Upgrading to Naída CI Q70 for a Unilateral Recipient

# ¨ Connect the Recipient's Equipment and Open SoundWave™ (Version 2.2 or later)

- $\square$  Open the recipient's file
- $\square$  Copy the recipient's preferred program
- Select the Mic Source for use with Naída CI Q70 (Naída CI) sound processor - Mic Source is found next to the Naída CI icon in the ribbon bar

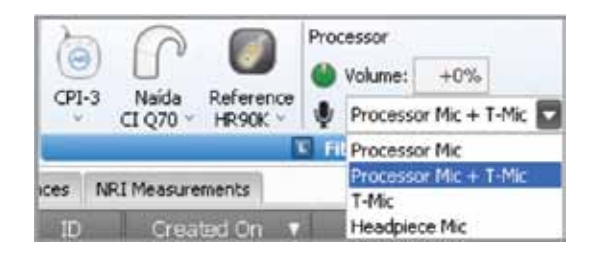

Note: The Mic Source setting in the ribbon bar is not saved to the program.

- T-Mic™ is recommended for everyday use
- Consider using the HiRes™ Optima sound processing\* strategy for improved battery life

- Select HiRes Optima-P or HiRes Optima-S based on the type of sound processing strategy the recipient was previously using Note: APW I is not available for use with HiRes Optima sound processing. APW II will automatically optimize for use with HiRes Optima sound processing. If Manual PW is selected, an indication may advise to widen the pulse width for use with HiRes Optima sound processing.

Note: PoEM is not available for use with HiRes Optima sound processing. The RF Lock setting changes to AutoVoltage. If Manual RF is selected, this setting will remain unchanged.

Note: Check Interval is set to 20 ms and cannot be edited.

- Set Audio Mixing to Mic Only to create an everyday program
- Optimize the program based on recipient feedback
- Save and Close the program

# $\square$  Consider creating an UltraZoom program

- Copy the program created for everyday use with Naída CI sound processor
- Change Mic Mode to UltraZoom

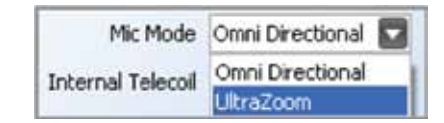

### • Save and Close the program

Note: UltraZoom is designed to focus on sound in front of the listener for improved speech understanding in noise. ClearVoice™\* is still recommended for everyday listening in dynamic environments and can be used in conjunction with UltraZoom.

# $\square$  Create a telecoil program, if desired

- Copy the program created for everyday use with Naída CI sound processor
- Change Audio Mixing to a setting that includes an Aux input, for example 50/50 Mic/Aux
- Change Internal Telecoil to On
- Optimize the program based on recipient feedback
- Save and Close the program

# □ Initialize Naída CI

#### $\square$  Place the desired program(s) into the program slot(s)

- Up to five programs can be downloaded into Naída CI sound processors
- A recipient does not have to have all five program slots filled. The number of programs in Naída CI will be based on the number of programs downloaded to the processor. There will be no empty program slots on Naída CI
- UltraZoom and telecoil programs are not recommended for everyday use; therefore, it is not recommended that either type of program is placed in program slot 1

## $\square$  Manage internal alarms for Naída CI

- Demo internal alarms, if desired
	- Turn on stimulation from the program slot drop-down menu

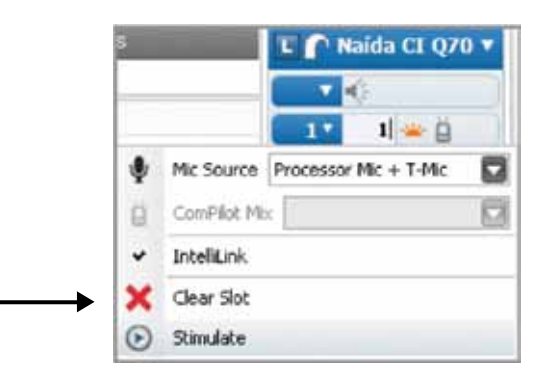

- Demo Internal Alarm is found in the drop-down menu to the left of the internal alarm icon

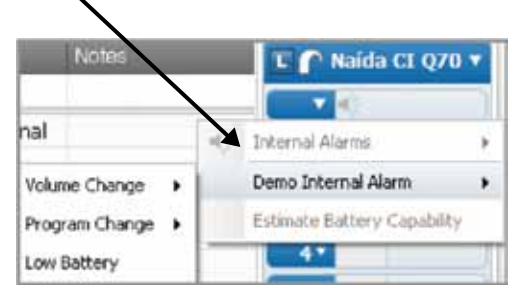

- Enable internal alarms, if desired
	- Internal alarms are disabled by default
	- Click on the internal alarm icon to enable

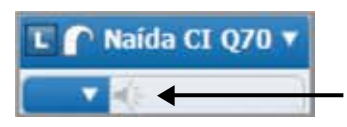

- The icon will turn orange to indicate that internal alarms are enabled. When internal alarms are enabled, the recipient will hear unique alarms to indicate volume change, program change, and low battery. Each alarm setting can be enabled/disabled individually
- The internal alarm setting applies to all programs in Naída CI
- Edit internal alarm settings, if desired
	- Internal alarm settings are found in the drop-down menu to the left of the internal alarm icon. Internal alarms must be enabled to access the internal alarm settings
	- Intensity and Frequency options are available
- Select from Soft, Medium, and Loud for internal alarm intensity. Medium is the default setting
- Select from Low, Medium, and High for internal alarm frequency. Medium is the default setting

### $\square$  Manage program slot-specific settings in the processor pane

- Disable/enable the processor LED, as desired
	- The Naída CI LED is enabled in each program slot by default
	- Click on the LED icon to disable

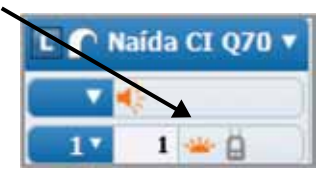

• Consider activating the ComPilot in all program slots if the recipient has a ComPilot - Click on the ComPilot icon in each program slot to enable

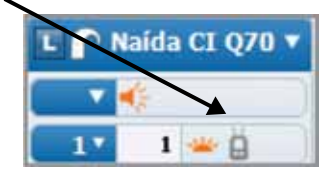

 $\square$  Manage program slot-specific settings in the drop-down for each program

• Select the Mic Source for each program in the program slot drop-down menu

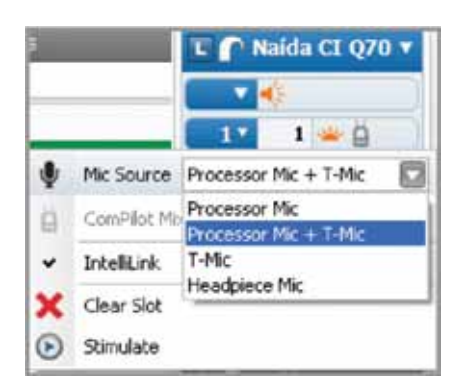

- T-Mic™ is recommended for everyday use
- Mic Source cannot be selected for an UltraZoom program as it is automatically set to Processor Mic
- Select the ComPilot Mix for each program in which ComPilot is enabled
	- 50% is the default ComPilot mix setting

# $\square$  Estimate battery capability, if desired

• Battery estimation is found in the drop-down menu to the left of the internal alarm icon

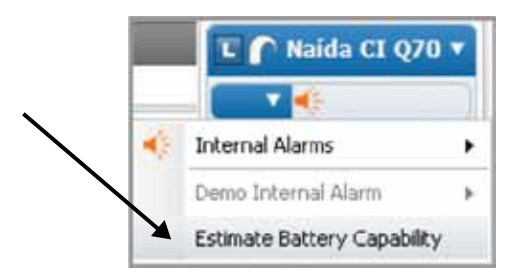

• Click on Estimate Battery Capability and a chart will be generated that estimates battery life for all battery options available with Naída CI sound processors

Note: Naída CI must be locked to the implant in order to estimate battery capability.

□ Select Download to load all programs and settings into Naída CI